自動車保険ご加入の皆さま向け (日本製鉄グループの皆様・一般扱のお客様共通)

# 東京海上日動 自動車保険 スマートフォンでのお手続きご利用方法

お手続き可能期間 満期日の前日

東京海上日動火災保険株式会社 日鉄保険サービス株式会社

2022年2月作成版

#### お手続きの全体的な流れ

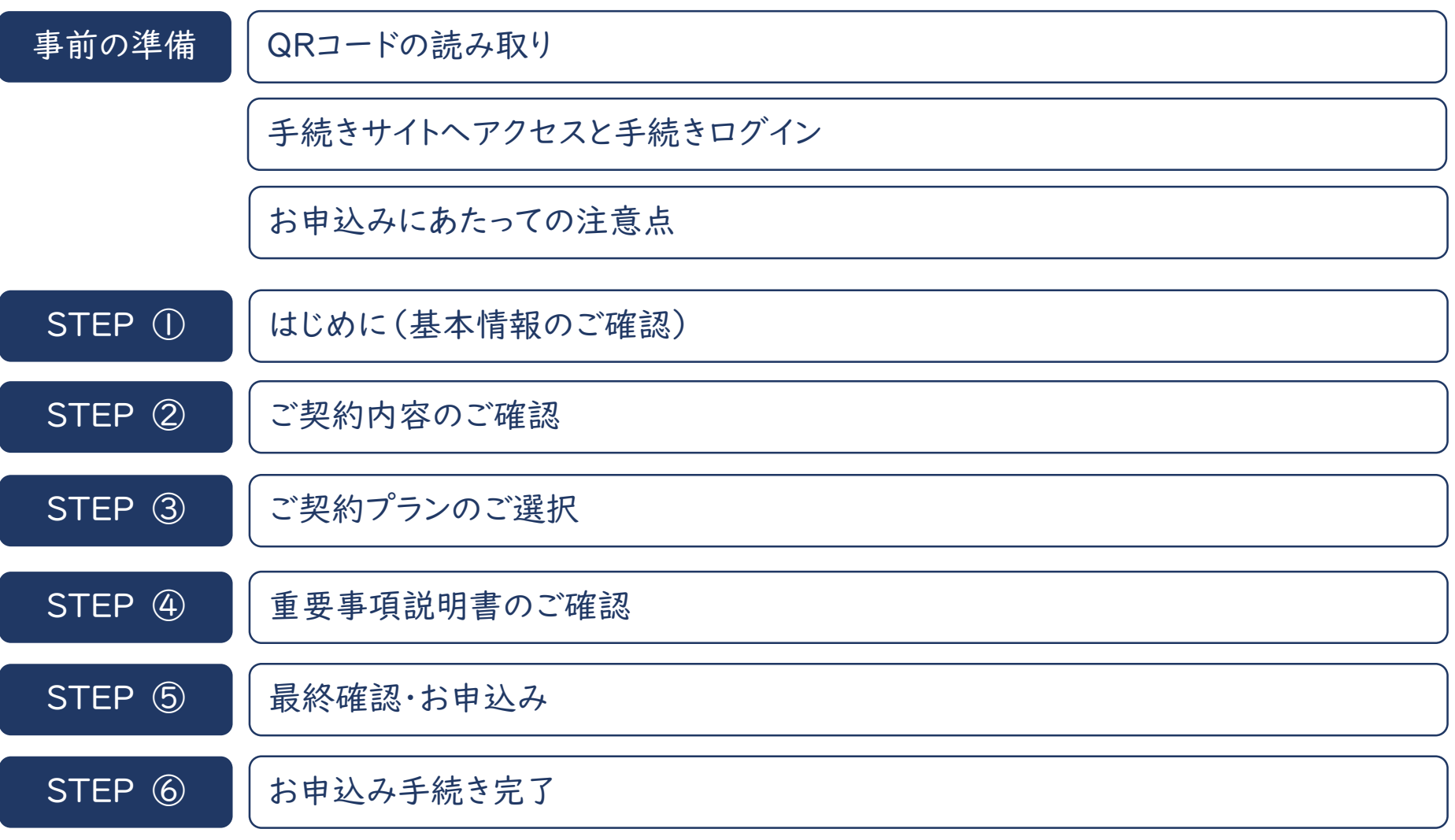

具体的なお手続き方法に関しましては、次ページ以降をご参照ください。

■QRコードの読み取り

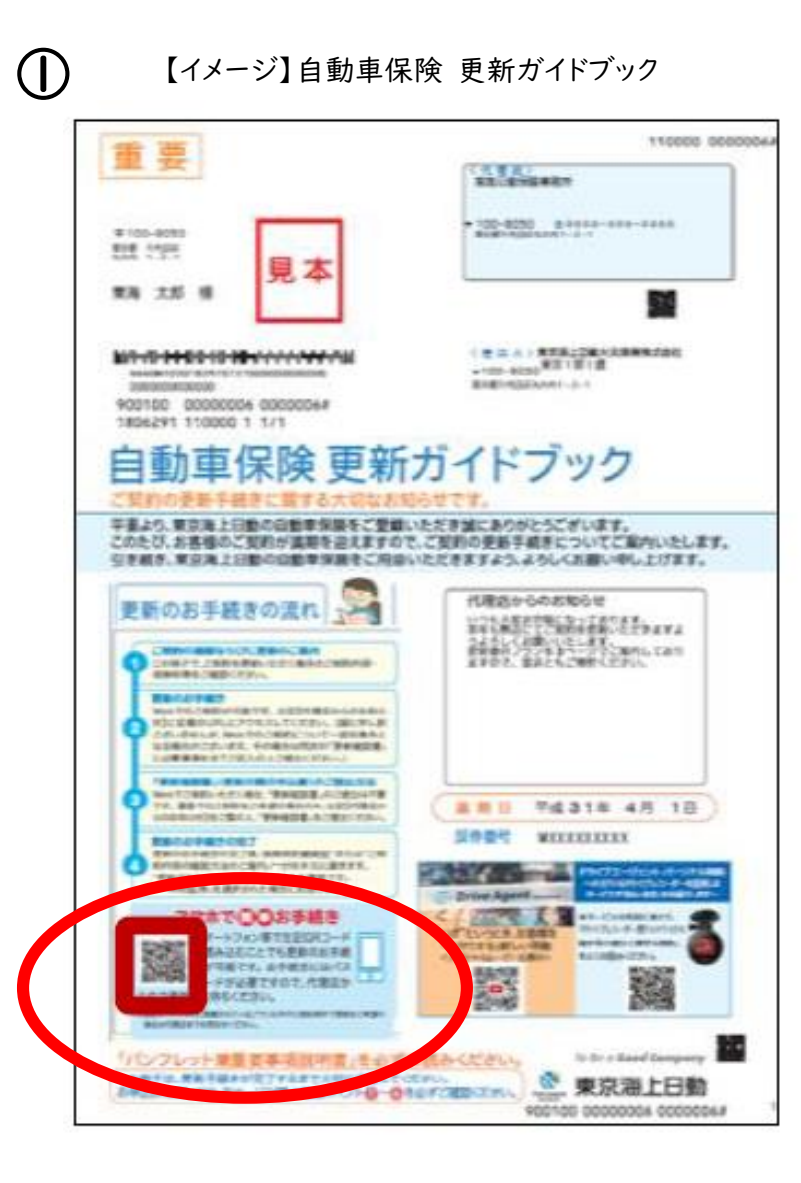

①東京海上日動よりお届けいたしました 全てのお車の「自動車保険 更新ガイドブック」 をお手元にご準備ください。 ご契約のお車1台ごとにお手続きが必要です。 表面左下のQRコードを読み取りください。 必ずご契約者ご本人様がお手続きください。

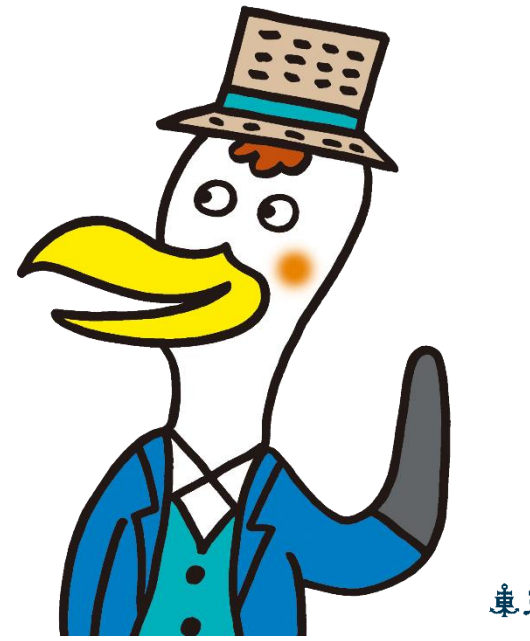

#### ■手続きサイトへアクセス、ログイン

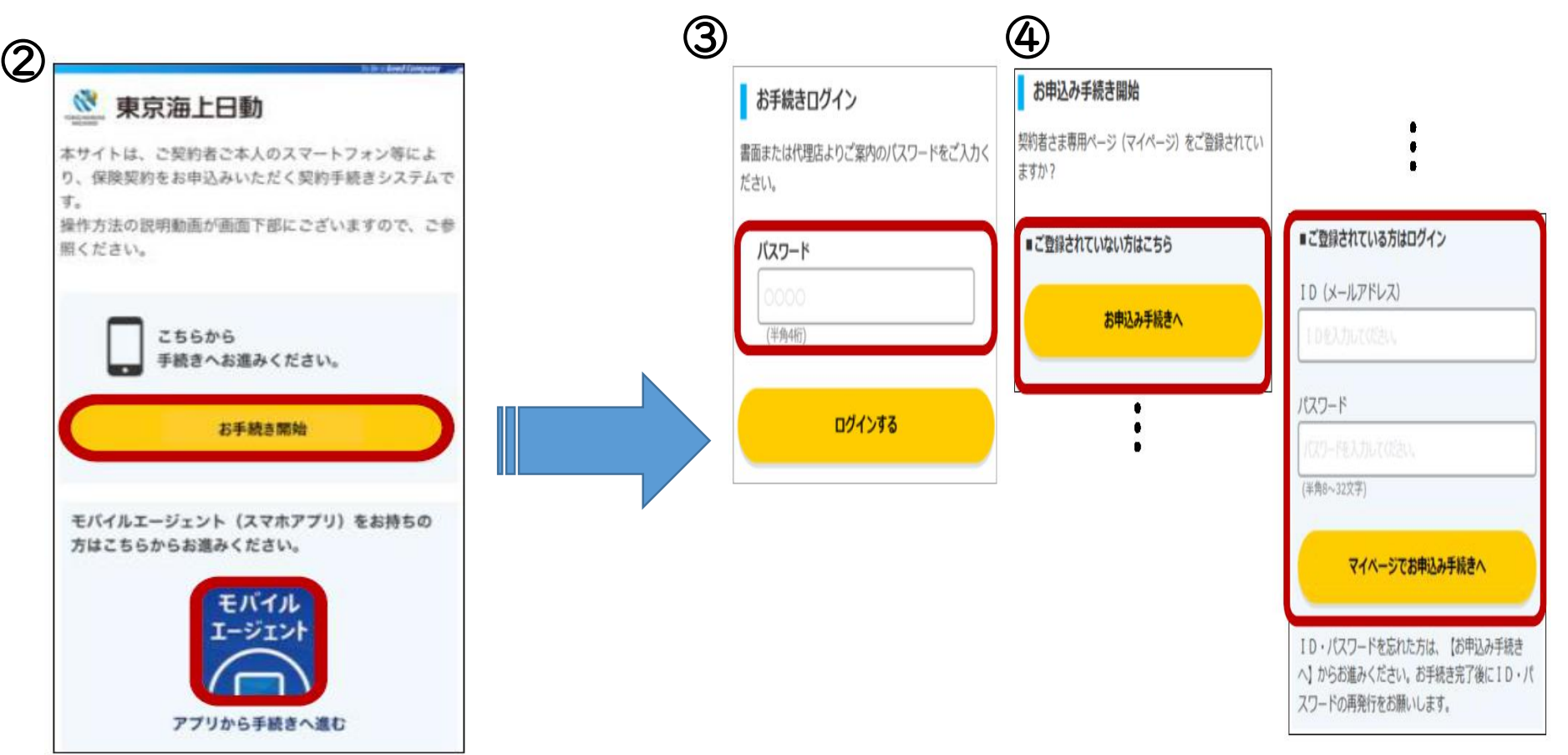

②【お手続開始】ボタンをタップして ください。東京海上日動のスマホア プリをお持ちの方はアプリから手続 きが可能です。

③ご契約の携帯番号下4桁を入力しログインしてください。 (携帯電話番号の登録がない場合は、ご自宅の電話番号を入力ください。) ④マイページの登録確認画面を表示します。未登録の場合 は【お申し込み手続きへ】ボタン、登録済みの場合はID・パ スワードを入力し、【マイページでお申込み手続きへ】ボタン から次へお進みください。

#### ■お申込みにあたっての注意点

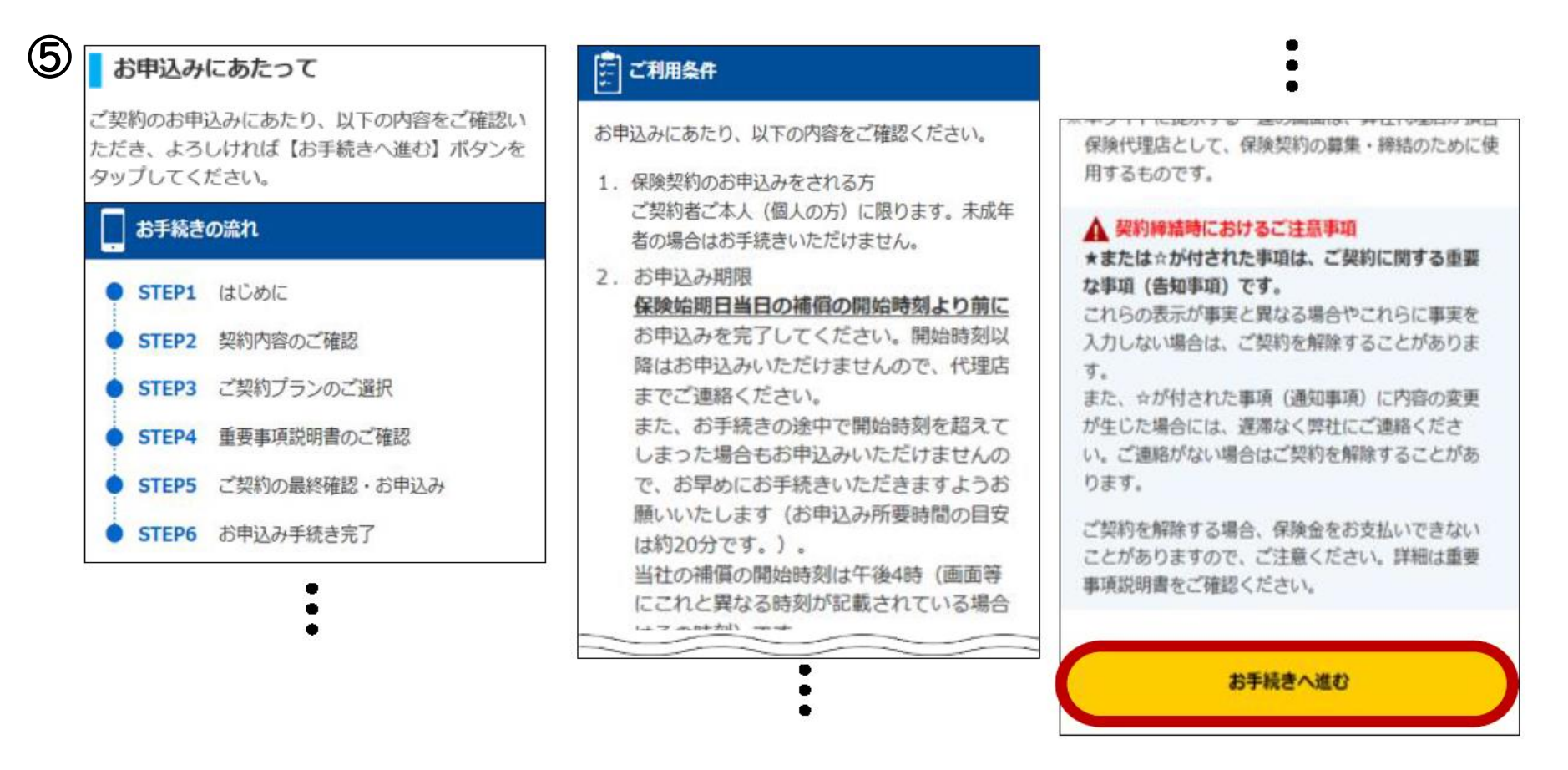

⑤お申込みにあたってのご注意点等を表示いたします。内容をご確認のうえ、よろしければ【お手続 へ進む】ボタンをタップしてください。

※④において【マイページでお申し込み手続き】をご選択のうえお進みいただいた場合は、次以降の⑦⑧は表示さ れず、⑨の「約款・証券・更新案内の閲覧方法」の画面に遷移いたします。

■おすすめ補償動画

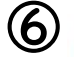

#### おすすめの補償のご紹介

おすすめの補償を動画でご紹介いたします。ご希望の場 合は、「STEP3 ご契約プランのご選択」の画面で、 当補償が付帯されたプランをお選びください。

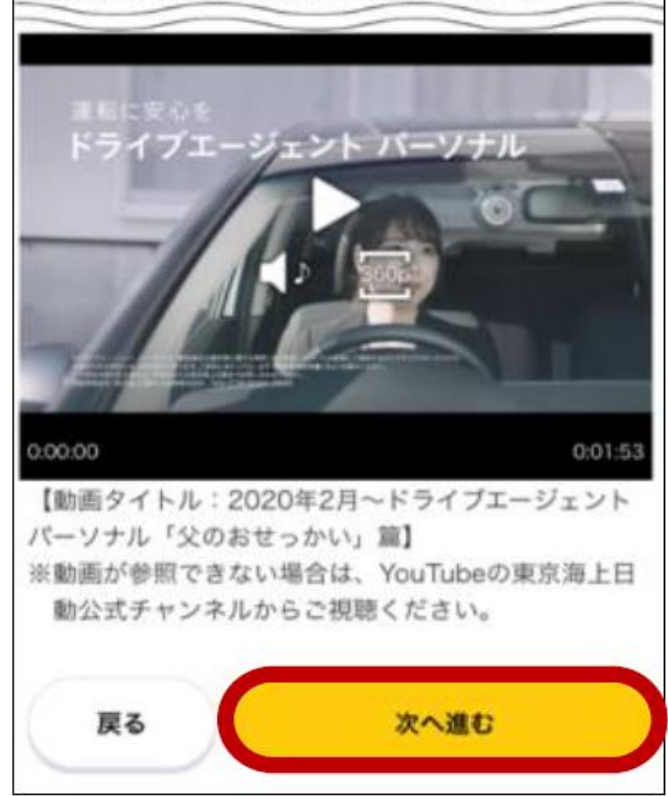

⑥東京海上日動がおすすめする補償の動画 を表示いたします。 是非動画をご視聴いただき、【次へ進む】を タップしてください。

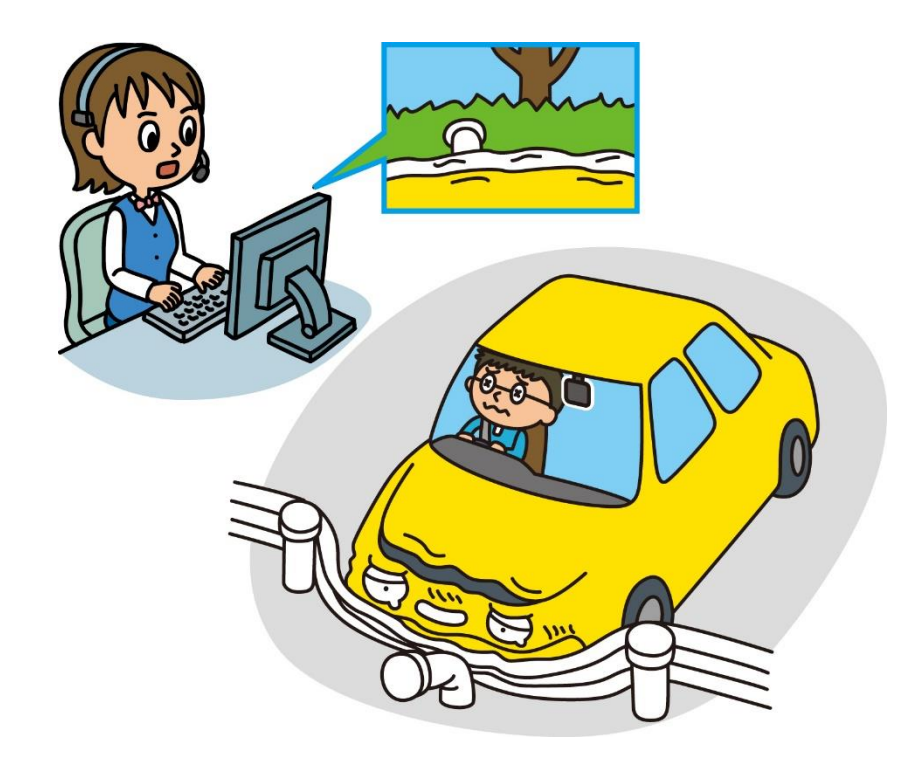

#### STEP ① はじめに(基本情報のご確認)

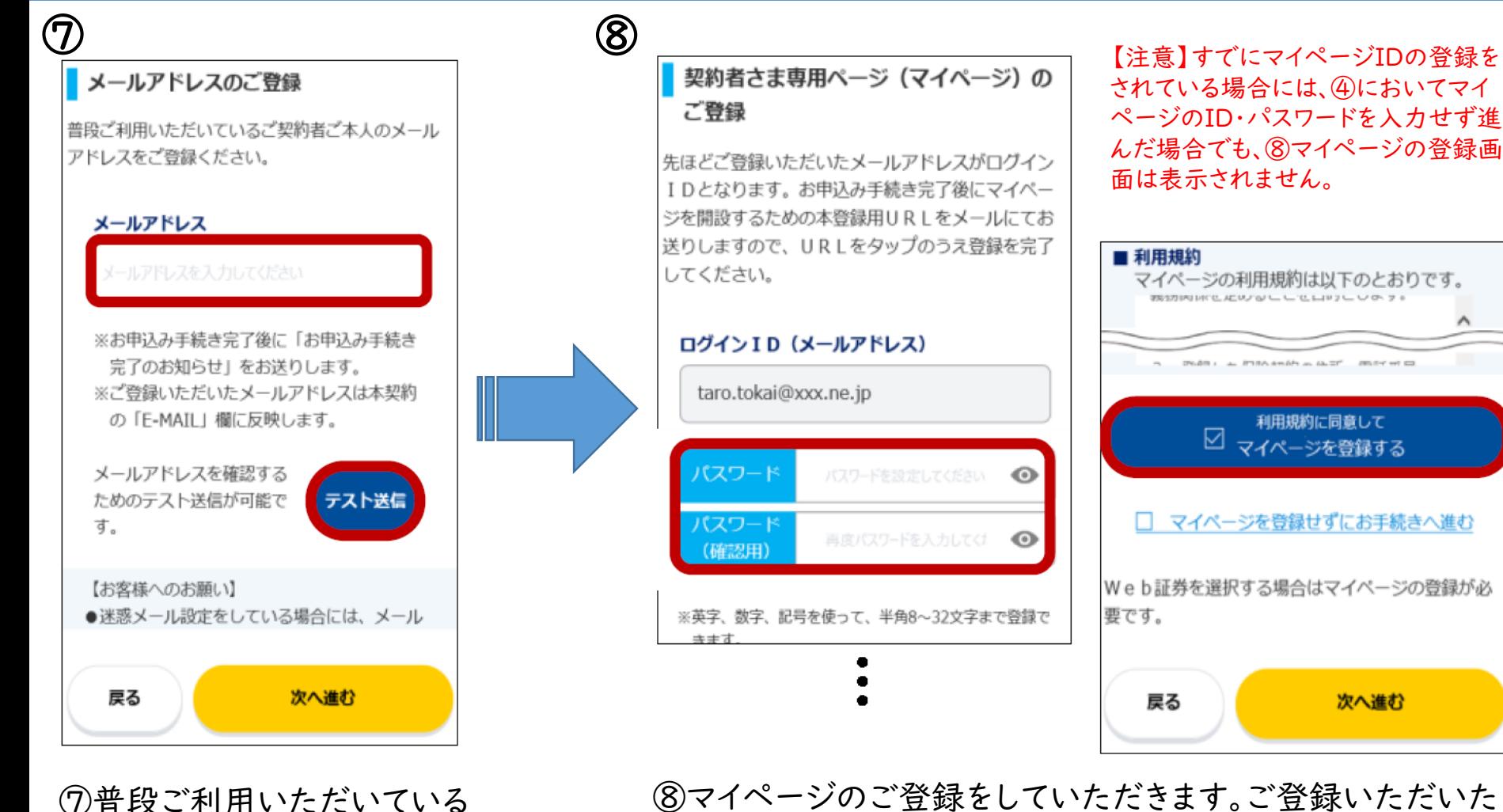

ご契約者ご本人のメールアド

【テスト送信】を実施のうえ次

レスをご入力ください。

へお進みください。

⑧マイページのご登録をしていただきます。ご登録いただいた メールアドレスがログインIDとなります。マイページへログイン するためのパスワードを設定してください。 利用規約に同意いただける場合には【利用規約に同意して マイページを登録する】ボタンにチェックし、次へお進みくださ い。

#### STEP ① はじめに(基本情報のご確認)

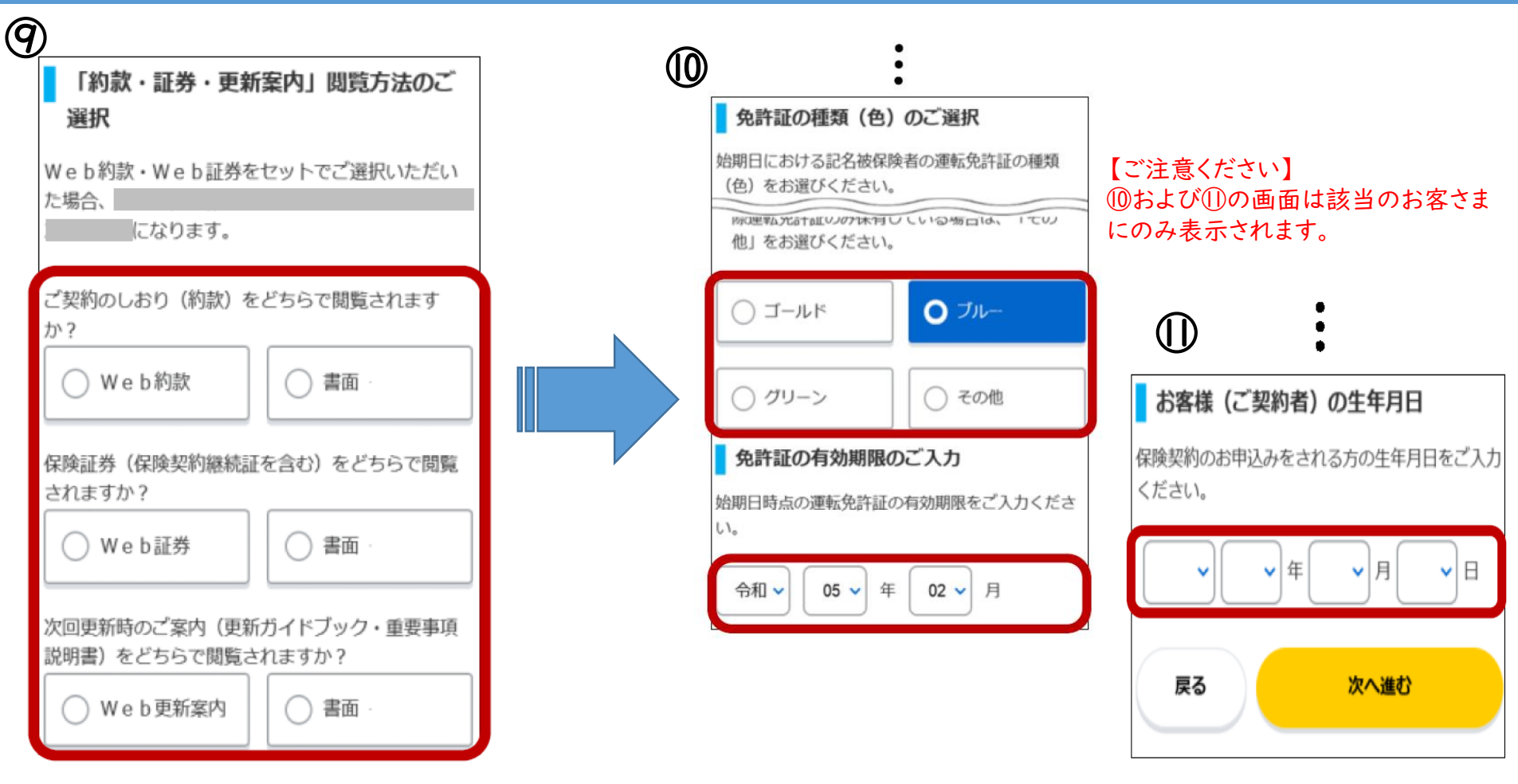

⑨約款・証券・更新案内の閲 覧方法を選択します。 ※一部のご契約はWebでの 閲覧が対象外となります。その 場合、ボタンは表示されません。 ⑩「更新ガイドブック」のQRコードからお手続へお進みいた だいた場合のみ、本画面を表示いたします。 保険の始期日時点における免許証の色・有効期限をご入 力ください。

⑪ご契約者の生年月日が未登録の場合のみ、入力欄を表 示します。生年月日をご入力ください。

### STEP ② ご契約内容のご確認

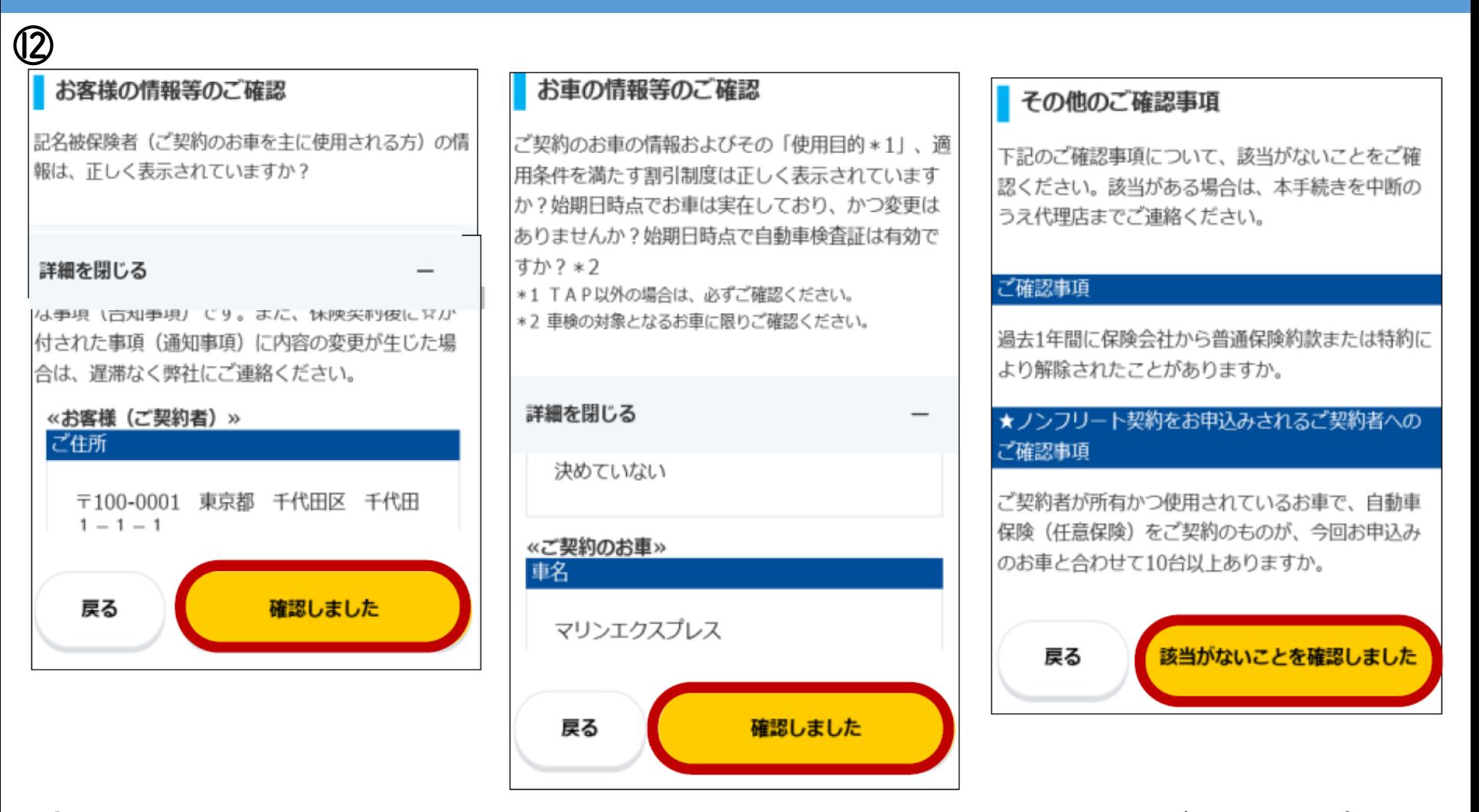

⑫ご契約の内容を表示いたします。内容に変更・訂正がない場合は【確認しました】ボタンをタップしてく ださい。その他のご確認事項について該当がないことを確認のうえ、【該当がないことを確認しました】ボ タンをタップして、次へお進みください。

ご契約いただいているお車いずれか1台にでも、変更・訂正がある場合には、お手続を中断のうえ、日鉄 保険サービスまでご連絡ください。

#### STEP ③ ご契約プランのご選択

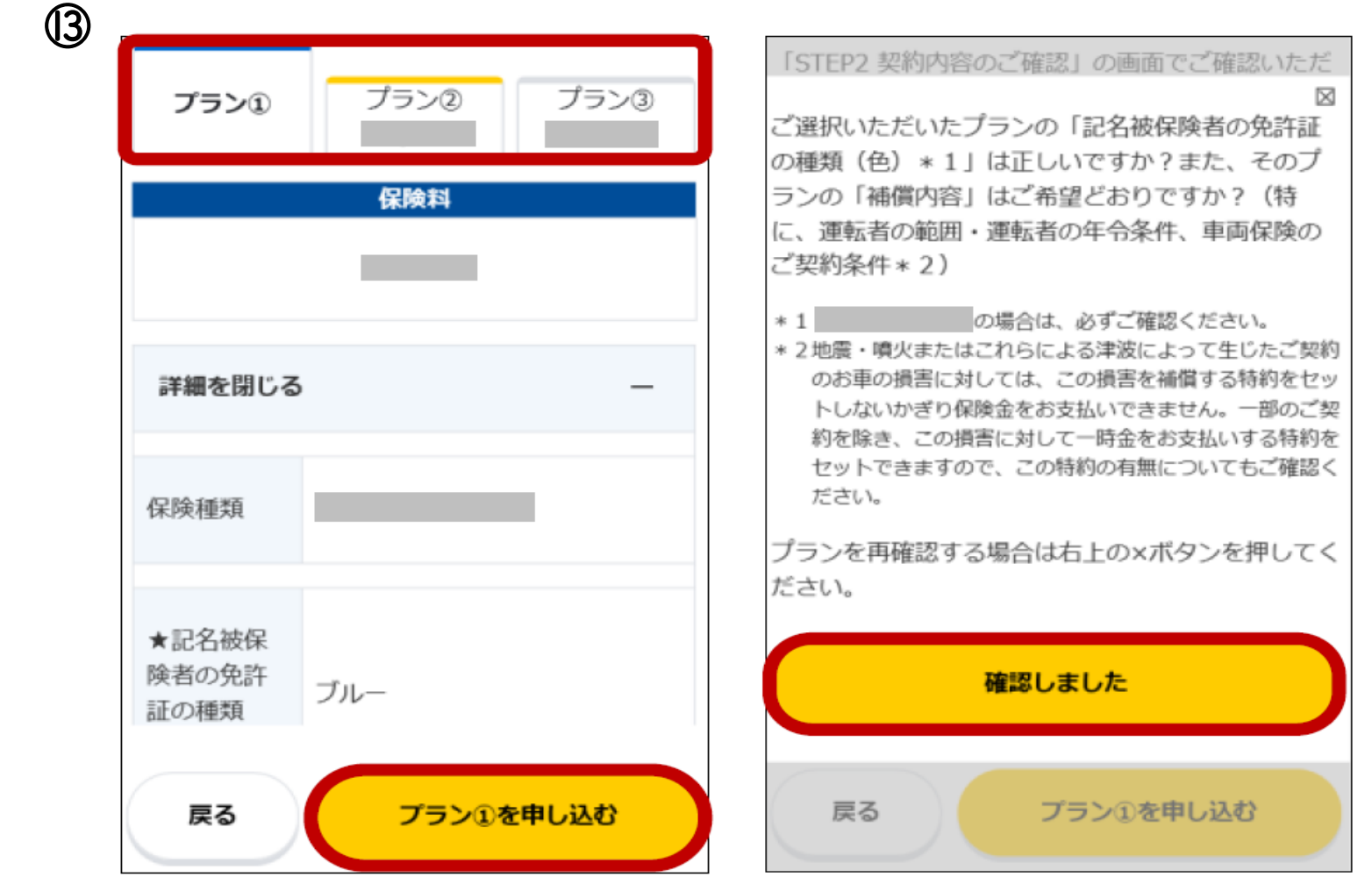

⑬ご希望のプランをご選択ください。 プラン③が前年同等プランです。 選択いただいたプランの【申し込む】ボタンをタップしていただくと、ご確認事項が表示されますので、

内容をご確認のうえ【確認しました】ボタンをタップし、次へお進みください。

#### STEP ④ 重要事項説明書のご確認

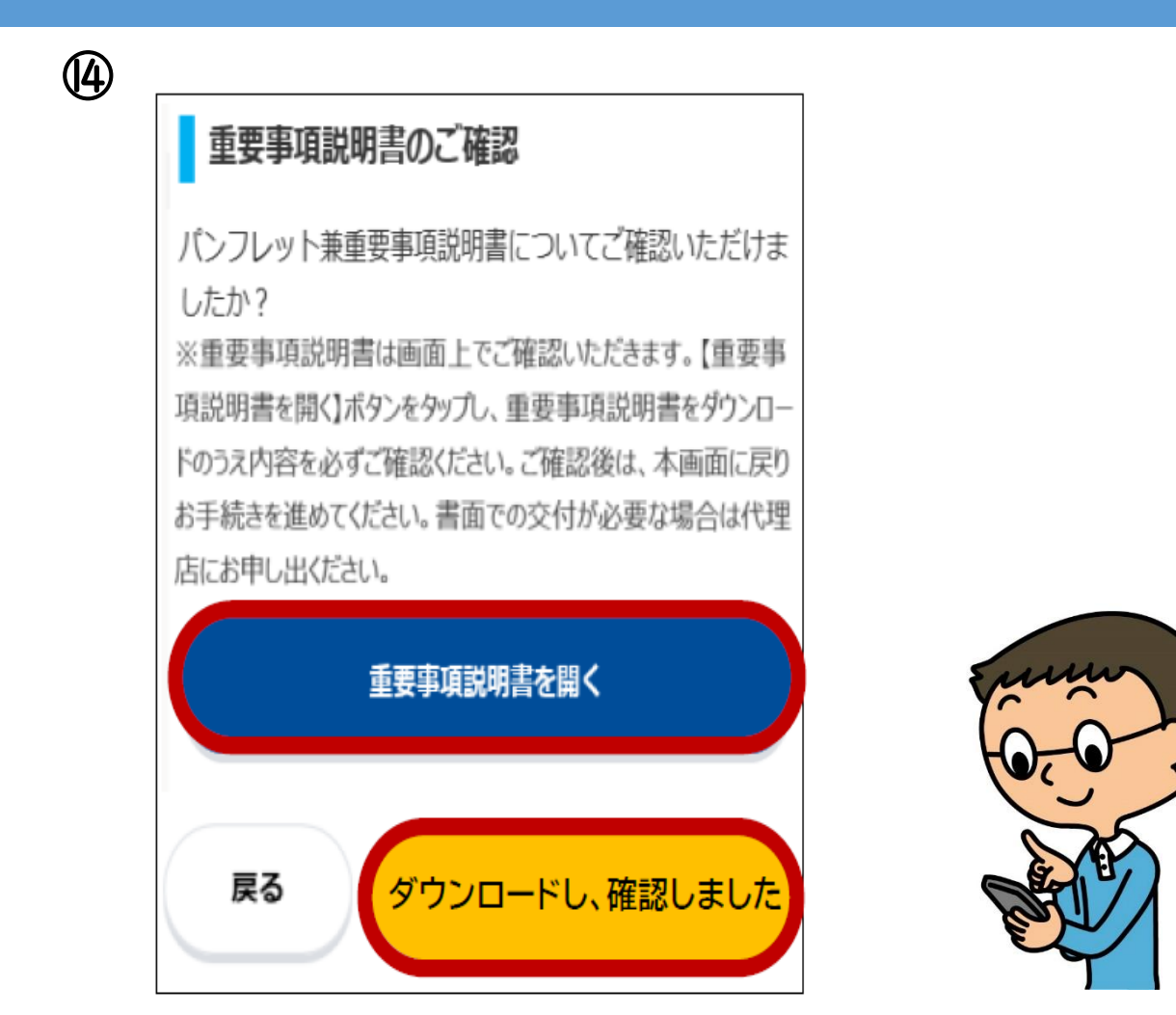

⑭重要事項説明書を開いていただき、内容をご確認ください。 内容をご確認いただけましたら【ダウンロードし、確認しました】ボタンをタップし、次へお進みください。

#### STEP ⑤ 最終確認・お申込み

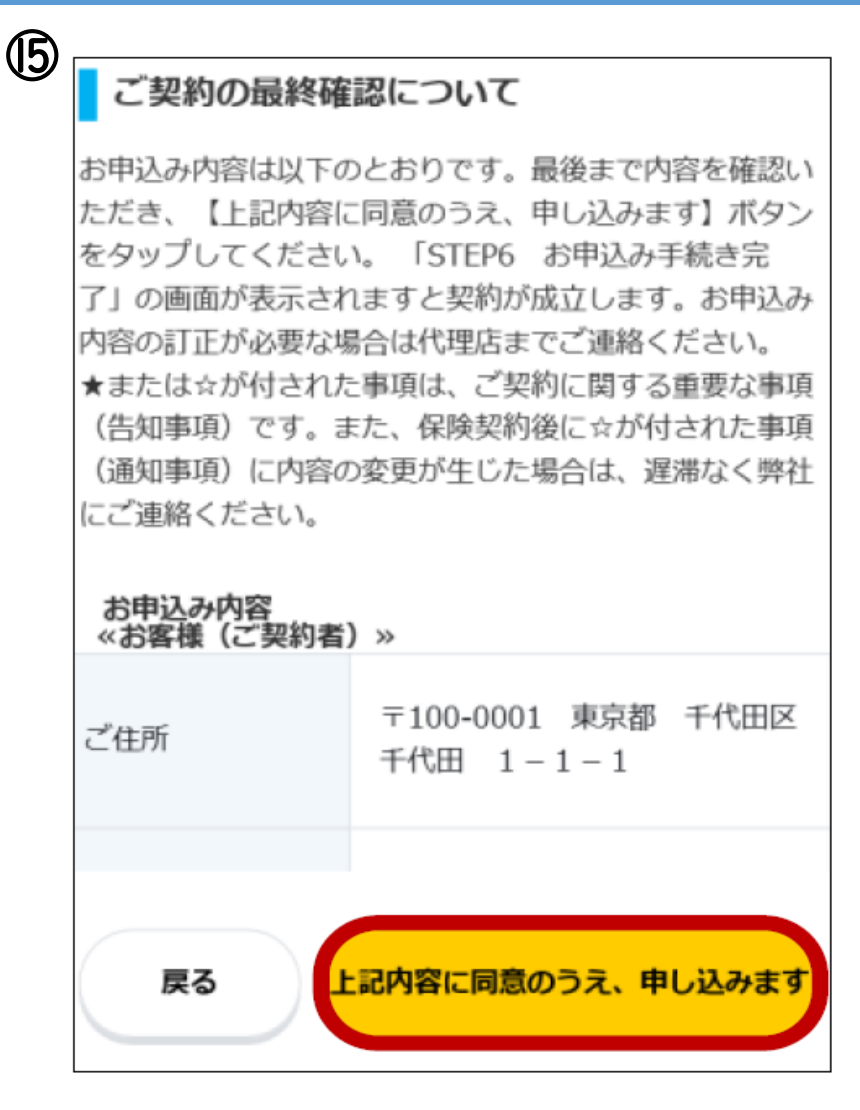

⑮ お申込内容をご確認のうえ、問題がない場合、【上記内容に同意のうえ、申し込みます】ボタンを タップしてください。

#### STEP ⑥ お申込み手続き完了

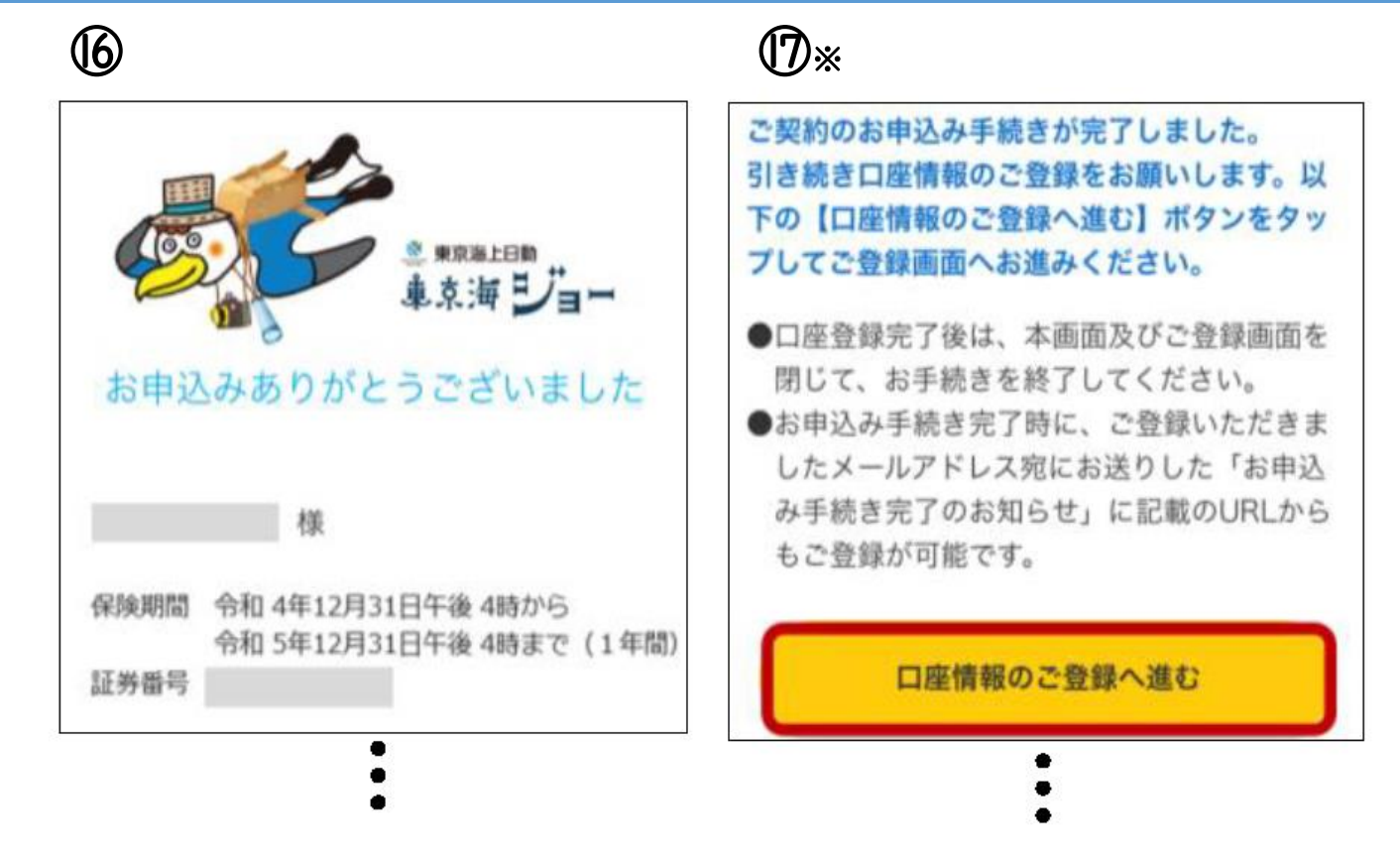

⑯ 「お申込みありがとうございました」の画面が表示されたら、手続き完了となります。 別途、ご登録のメールアドレスへ「お申込み手続き完了のお知らせ」をお送りします。

⑰【一般契約のお客様のみ】 ※団体扱でご契約のお客様は対象外です。 ロ座振替またはクレジットカード払を選択された場合は、口座またはカード情報のご登録ボタンより 登録手続きへお進みください。 払込方法により表示されるボタンの名称が異なります。

ご契約のお車1台ごとにお手続きが必要ですので、2台目以降も①~⑰の手順でお手続きください。

全てのお車のお手続きが完了次第、お手続き完了です。

## 本年もご更新いただき、ありがとうございました。 今後ともよろしくお願いいたします。

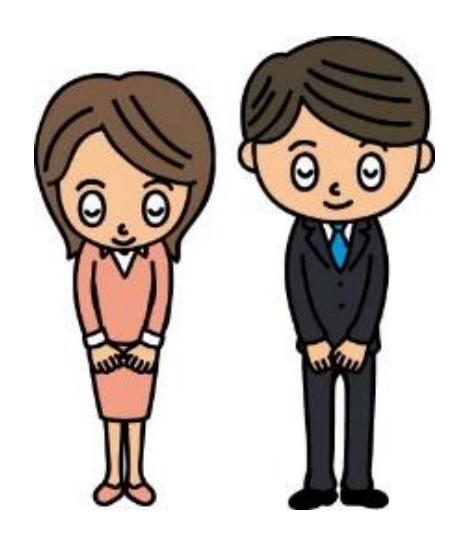

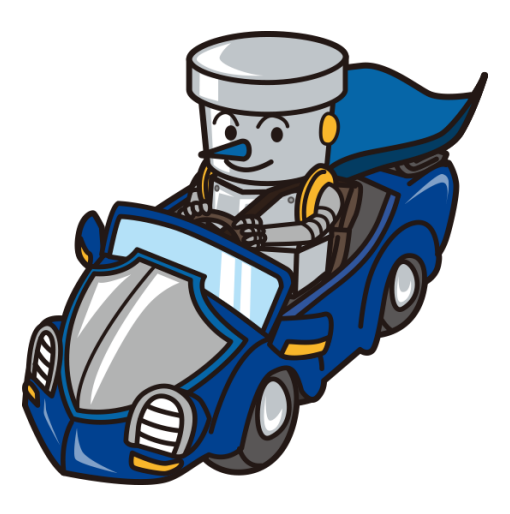